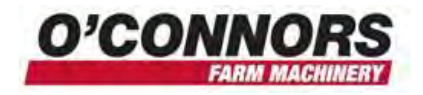

## **Adding Cameras**

To install a camera and use it on your screen, you need to install a Plugin. To do this, go to your configuration tab from the home screen.

Touch on the Add/Remove button

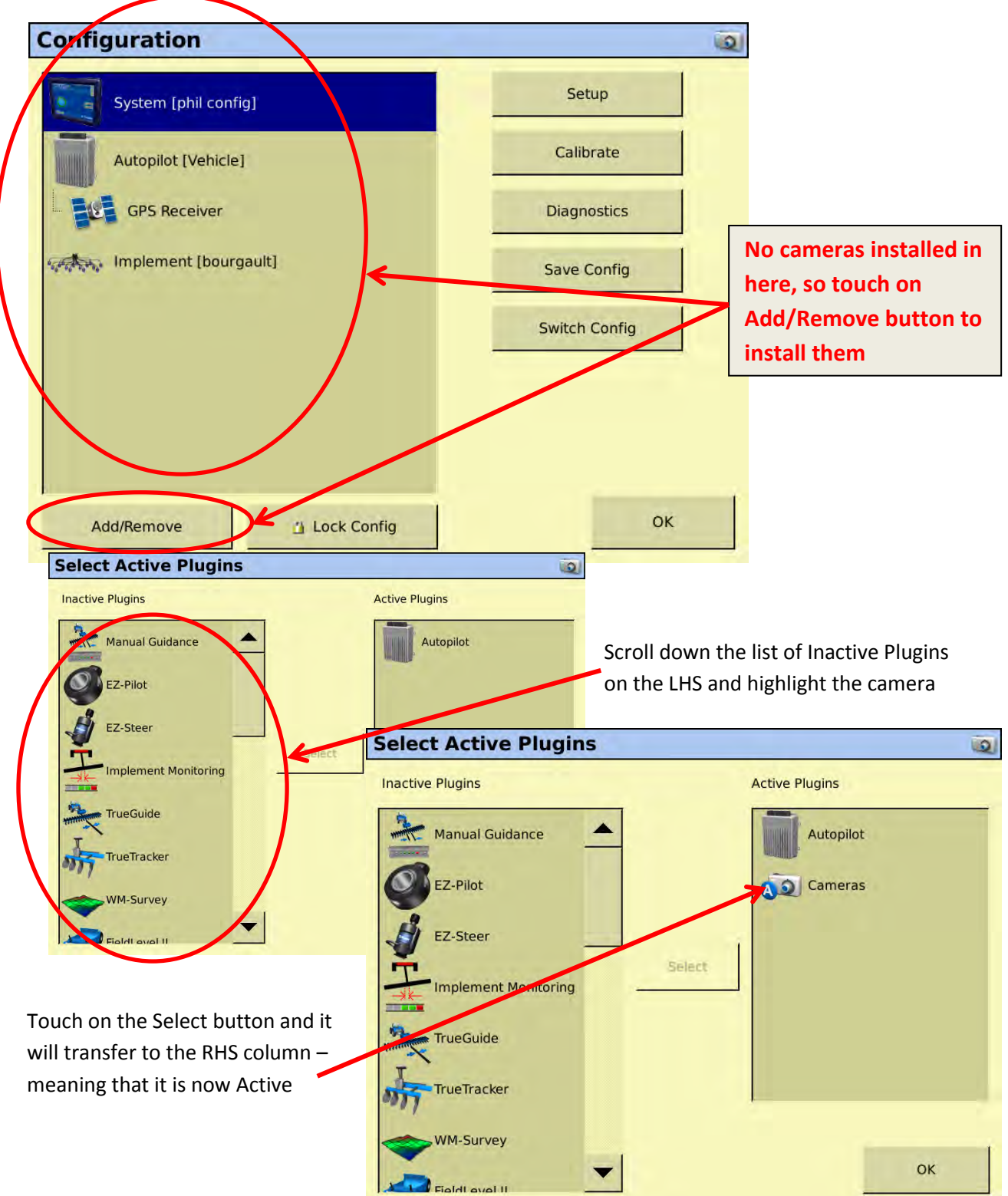

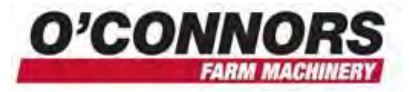

Then you will need to configure the camera. Highlight the camera and then touch Setup.

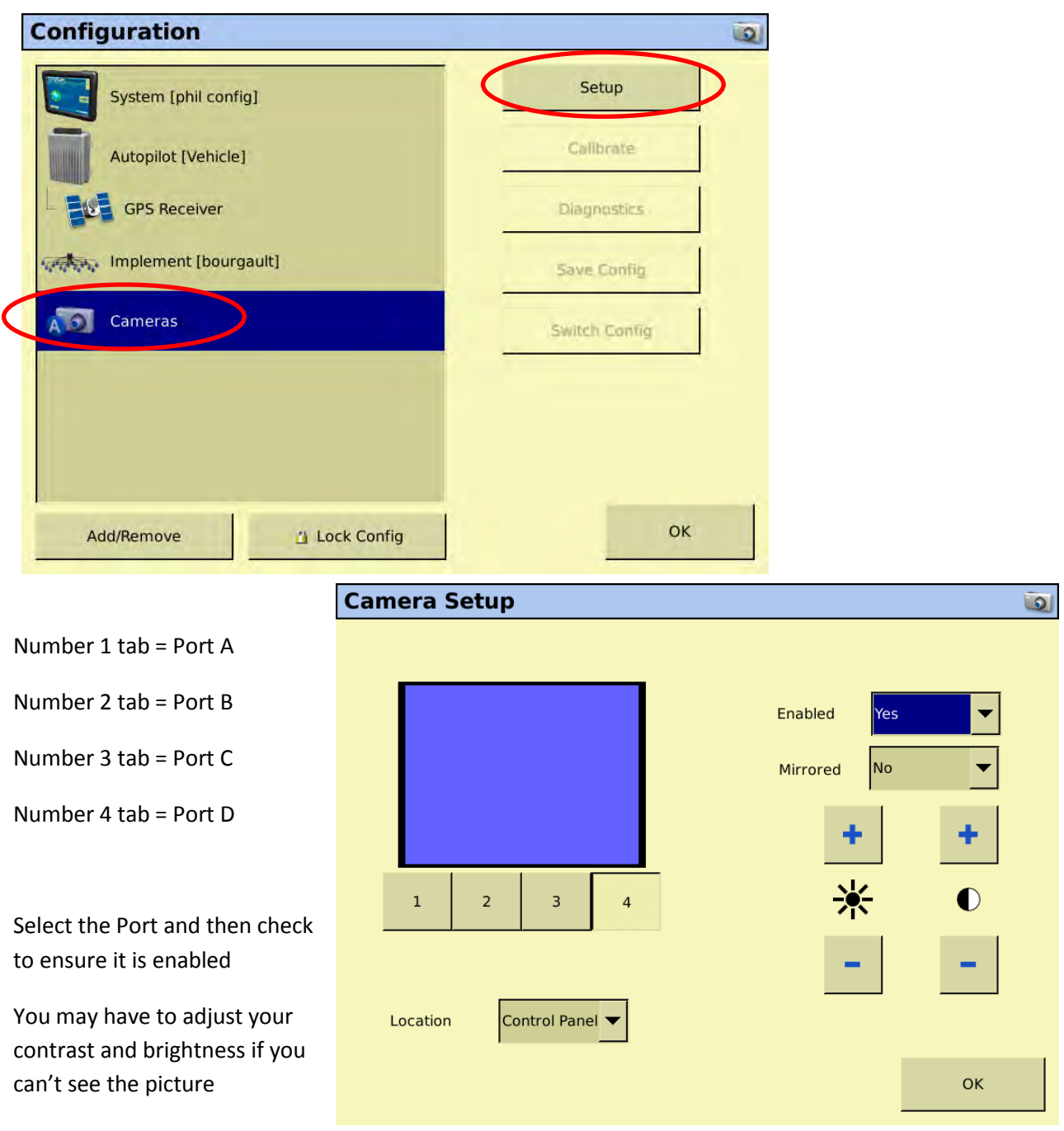

The location selector just enables you to position the picture on either the LHS or RHS of the screen. The LHS is the Main Viewer and will open up in the full screen whereas the Control panel is a small picture located on RHS.

Ensure that you only enable the cameras that are installed. ie  $-$  if there is no camera in port C ensure that when button 3 is selected Enabled is set to No otherwise it will just show a blank screen when you look at your picture.